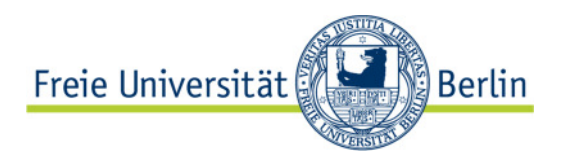

# **Schulungsunterlagen**

## **Lehraufträge mit Evento erstellen und drucken**

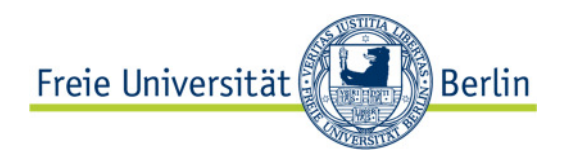

#### **Inhalt:**

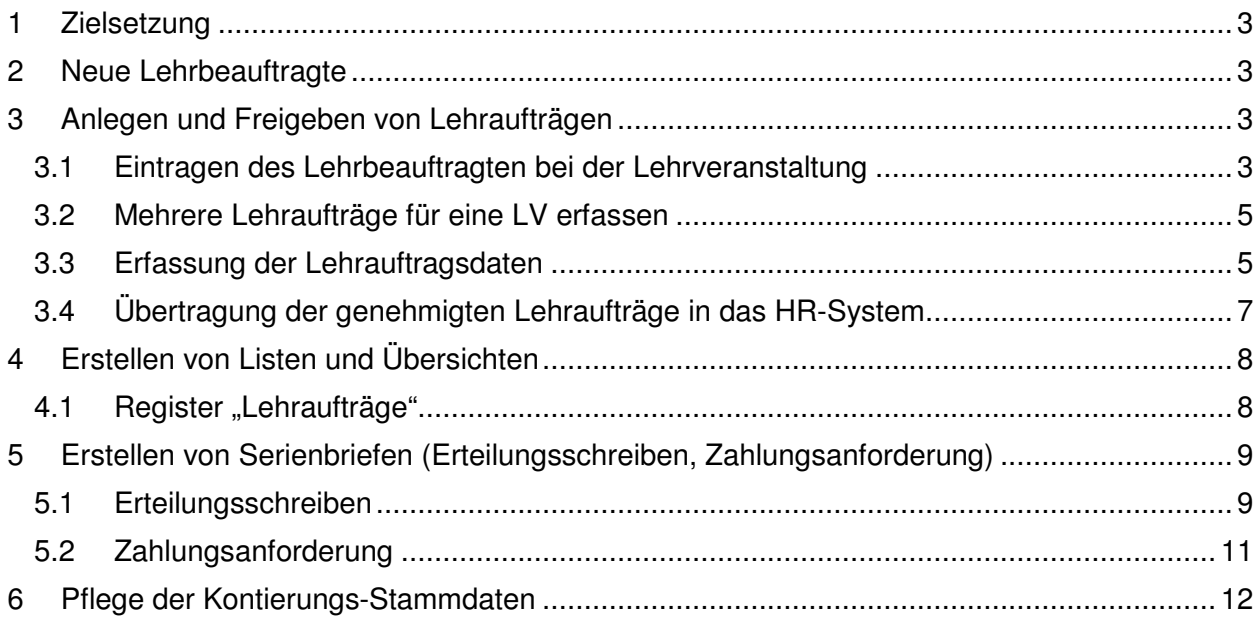

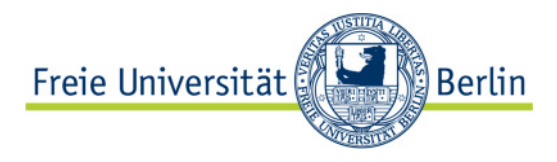

## 1 Zielsetzung

In dieser Dokumentation werden die folgenden Arbeitsschritte erläutert:

- Voraussetzungen (Erfassung von Lehrbeauftragten)
- Eintragung und Freigabe eines Lehrauftrags bei einer LV
- Erstellen von Listen
- Erstellen von Erteilungsschreiben und Abrechnungsbögen

## 2 Neue Lehrbeauftragte

Lehrbeauftragte werden im SAP HR-System über ein eigens dafür entwickelte Webanwendung erfasst und anschließend nach Evento übertragen. Beim täglichen Schnittstellenlauf werden alle erforderlichen Angaben an Evento übertragen. Die entsprechenden Personen für die Eingabe der Daten sind in allen dezentralen Bereichen vorhanden.

## 3 Anlegen und Freigeben von Lehraufträgen

#### 3.1 Eintragen des Lehrbeauftragten bei der Lehrveranstaltung

Als erster Schritt muss natürlich der / die Lehrbeauftragte als Leitungsperson bei der Lehrveranstaltung eingetragen werden. Dies geschieht wie üblich im Dialog "Leitung" bei der Lehrveranstaltung.

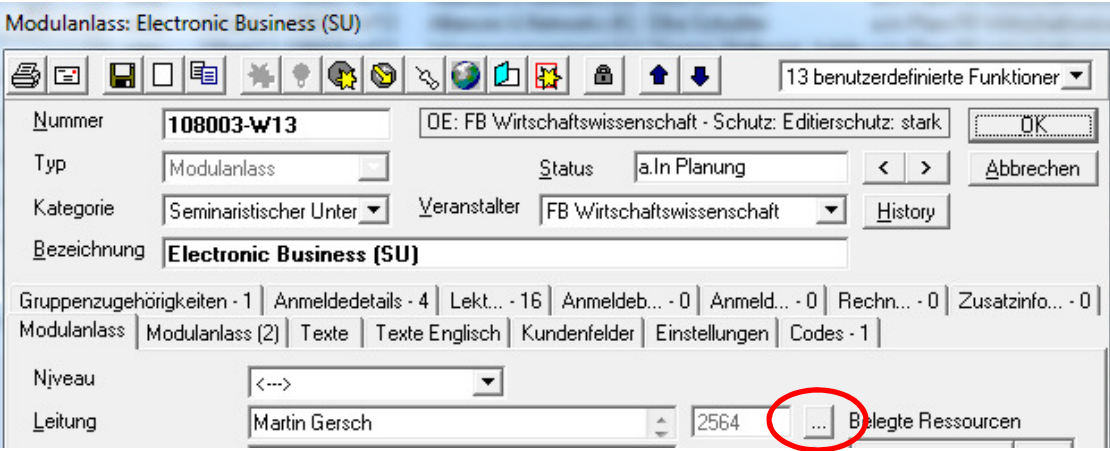

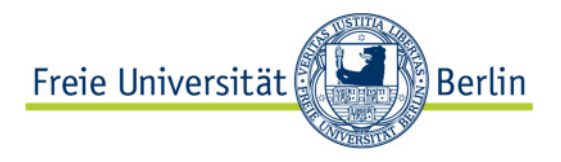

Dabei können für Lehrbeauftragte zwei Angaben an dieser Stelle erfolgen:

- Art des Lehrauftrags: Hier wird zwischen Lehraufträgen mit und ohne Vergütung unterschieden.
- Kostenstelle: Die Kostenstelle, über die der Lehrauftrag abgerechnet werden soll. Dies ist für Listen bzw. die Erstellung der Zahlungsanforderung erforderlich. Hier öffnet sich ein Suchdialog für die Kostenstelle. Diese können an anderer Stelle selbstständig erfasst werden (Zur Pflege von Kostenstellen siehe Kap. 6.). Die Suche erfolgt entweder über die "Kst-Nr." (Kostenstellennummer) oder über die "Bez" (Bezeichnung der Kostenstelle). Es ist sinnvoll, bei "Typ" den Wert "Kostenstelle" auszuwählen und wie gewöhnlich mit einem %-Zeichen zu suchen.

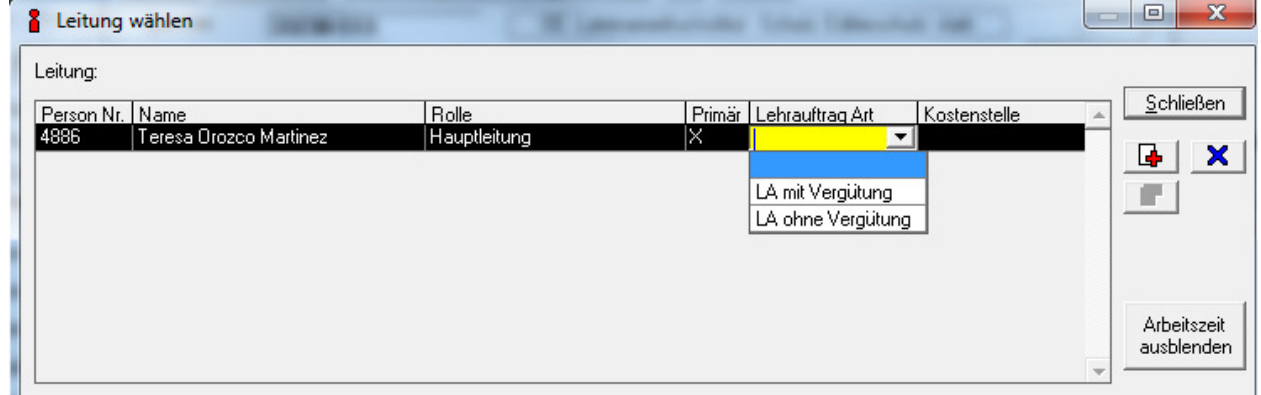

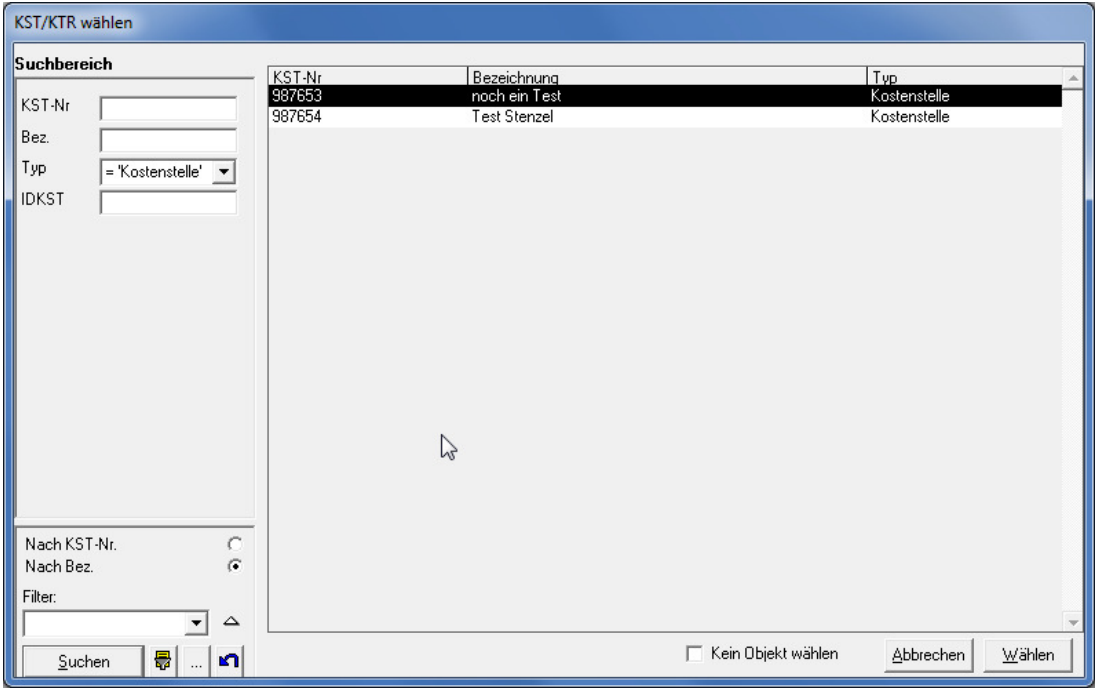

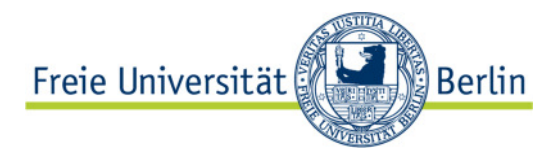

Diese Schritte sind mit der Berechtigung für Lehrplaner möglich. Die weiteren Schritte erfordern eine gesonderte Berechtigung ("Lehrauftragsverwalter"), die bei der Applikationsbetreuung beantragt werden kann.

Mit der Auswahl des Lehrauftrags kann die Veranstaltung nun über den Reiter "Lehraufträge" gefunden werden.

#### 3.2 Mehrere Lehraufträge für eine LV erfassen

Sofern Sie mehrere Lehrende haben, die sich eine Veranstaltung teilen, können sie für jeden zugeordneten Lehrenden einen solchen Lehrauftrag erfassen. Je nachdem welchen Lehrenden Sie anklicken, können Sie entsprechend der Anleitung (vgl. Punkte 3.1. und 3.3.) jeweils Daten zum Lehrauftrag erfassen.

#### 3.3 Erfassung der Lehrauftragsdaten

Um die weiteren Daten zum Lehrauftrag zu erfassen, klickt Sie bitte auf den Button "Arbeitszeit einblenden" (nur möglich mit entsprechender Berechtigung!). Dadurch wird der untere Bereich des Leitungsdialogs angezeigt

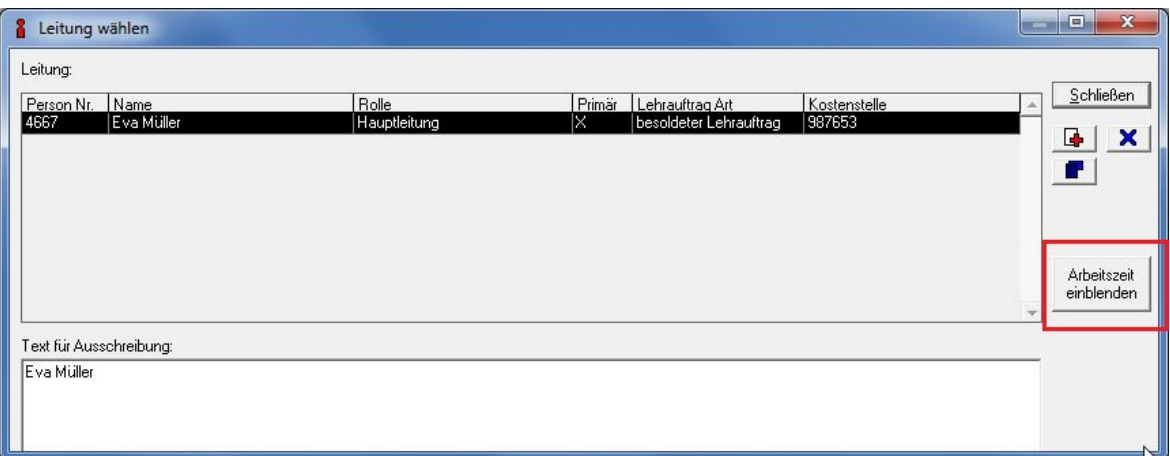

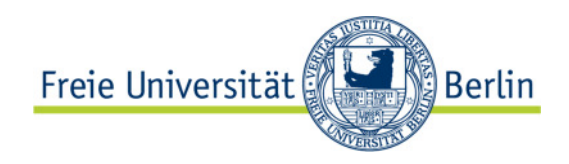

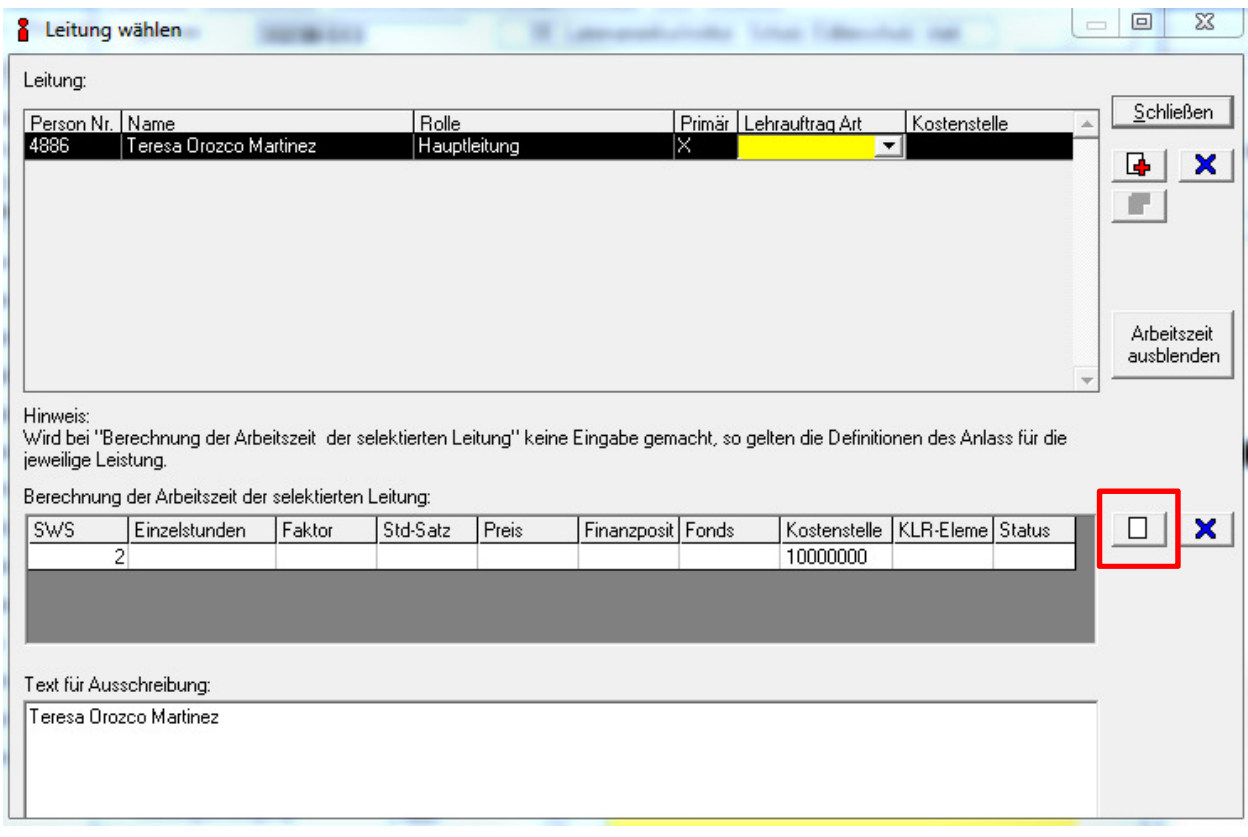

Mit Klick auf das weiße Blatt können nun die weiteren Daten erfasst werden:

- SWS (Mussfeld): Wie viele SWS umfasst der Lehrauftrag? Dies wird automatisch eingetragen, sofern die Werte auf der Lehrveranstaltung auf dem Reiter Modulanlass2 "Arbeitszeit" vorhanden sind. Falls nicht, tragen Sie dort bitte die für den Lehrauftrag notwendigen SWS ein. Bei mehreren Lehraufträgen zu einer LV teilen Sie die SWS auf den Lehrenden auf. Weiterhin ist es möglich auch SWS mit Komma (z. B. 3,9 SWS) einzugeben.
- Einzelstunden (Mussfeld): Die Lehrveranstaltungsstunden, die vergütet werden. In der Regel werden die SWS mit der Zahl der Termine multipliziert.
- Faktor (Mussfeld): Dieses Feld ist für die Lehrauftragsverwaltung nicht relevant,. bleibt einfach so wie es ist (es sollte "45" eingetragen sein)
- Std-Satz (Mussfeld): Zu welchem Stundensatz wird der Lehrauftrag vergütet?
- Preis: Dieses Feld wird von Evento errechnet (Einzelstunden \* Std-.Satz), kann aber überschrieben werden.
- Kontierungsangaben: Die nächsten vier Felder sind für die Verbuchung des Lehrauftrags im Haushalt erforderlich:
	- o Finanzposition
	- o Fonds
	- o Kostenstelle (wird ggf. aus dem oberen Bereich übernommen)
	- o KLR-Element

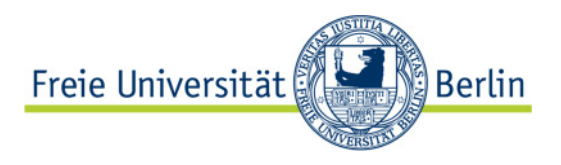

Auch Finanzpositionen, Fonds und KLR-Elemente können über Funktionen im Funktionsmenü bei den Lehrveranstaltungen dezentral erfasst werden (vgl. Kap. 6).

• Status: Hier wird erfasst, ob der Lehrauftrag genehmigt wurde oder nicht. Je nachdem, wie in den Fachbereichen die Prozesse organisiert sind, werden Lehraufträge zunächst erfasst und später genehmigt oder es werden nur genehmigte Lehraufträge erfasst.

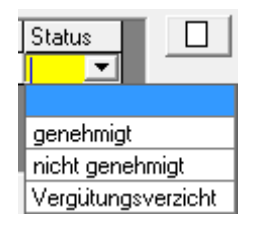

Die Zeilen mit den Lehrauftragsangaben sind pro Lehrenden, d.h. sobald ein zweiter Dozent vorhanden ist und Sie im oberen Bereich des Leitungsdialogs jemanden auswählen, wechselt die Anzeige der Lehraufträge.

## 3.4 Übertragung der genehmigten Lehraufträge in das HR-System

Damit externe Lehrbeauftragte in unserer IT-Landschaft "aktiv" bleiben, also einen gültigen Zedat-Account behalten, muss regelmäßig (mindestens 1x im Jahr - z. B. immer im SoSe) ein genehmigter Lehrauftrag aus Evento an SAP HR gemeldet werden.

Folgende Voraussetzungen müssen erfüllt sein, damit ein Lehrauftrag an das HR-System übermittelt wird:

- 1. Status des Lehrauftrags ist ""genehmigt" oder "Vergütungsverzicht"
- 2. Status der LV ist "publiziert" bzw. "SAP verarbeitet" oder "erneut änderbar"

Wenn Lehrveranstaltungen mit Lehrauftrag "abgesagt" werden, dann gilt dieser Lehrauftrag nicht mehr! SAP HR erhält darüber Meldung und der Lehrauftrag wird in SAP HR gelöscht. In Evento ist der Lehrauftrag noch zu sehen.

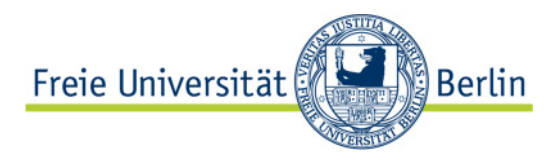

## 4 Erstellen von Listen und Übersichten

#### 4.1 Register "Lehraufträge"

Sobald ein Lehrauftrag erfasst wurde, kann er im Register "Lehraufträge" in Evento Office angezeigt werden:

役 Lehraufträge

Bedingung dafür ist, dass im Feld "Lehrauftragsart" ein Eintrag erfolgt ist.

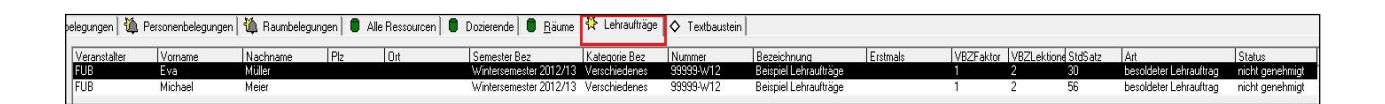

Im Grunde werden in diesem Register Lehrveranstaltungen angezeigt, aber

- sie werden nur angezeigt, wenn mindestens ein Lehrauftrag eingetragen wurde und
- es werden andere Spalten angezeigt als im Register Lehrveranstaltungen.

Sobald mehrere Lehraufträge für eine LV vergeben werden, wird sie so oft angezeigt, wie Lehraufträge vorhanden sind. Die Spalten können wie üblich selbst ausgesucht werden. Das Zusatzfeld 8 ist einblendbar, so dass hier z.B. Einträge für eine detailliertere Sortierung eingegeben werden können.

Aus diesem Register heraus können mit den üblichen Methoden Exporte erstellt werden.

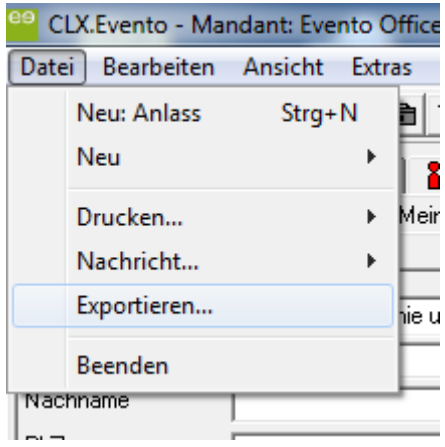

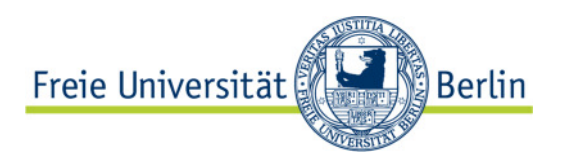

## 5 Erstellen von Serienbriefen (Erteilungsschreiben, Zahlungsanforderung)

Für die Erteilung der Lehraufträge sind zwei Serienbriefe vorbereitet:

- das eigentliche Erteilungsschreiben
- der Bogen "Zahlungsanforderung", der dem Erteilungsschreiben beigelegt wird

Um diese beiden Dokumente zu erstellen, müssen Sie die gewünschten Lehraufträge suchen, für die Sie die Schreiben ausstellen möchten. (Wenn Sie nur einen einzelnen Lehrauftrag bearbeiten möchten, öffnen Sie die entsprechende LV und starten den Report Manager von dort aus.)

#### 5.1 Erteilungsschreiben

Den Serienbrief für das Erteilungsschreiben finden Sie im Report Manager unter: Kontext Anlass  $\rightarrow$  Lehraufträge:

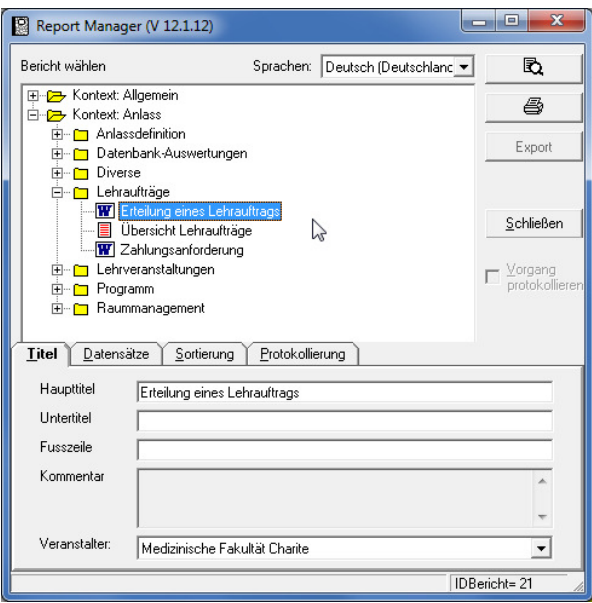

Während der Serienbrief vorbereitet wird, erscheinen zwei Dialogboxen, um Informationen für den Brief abzufragen. In der ersten Box können Sie einen Text eintragen, der im fertigen Serienbrief unter die Bezeichnung des Fachbereichs geschrieben wird, z.B.:

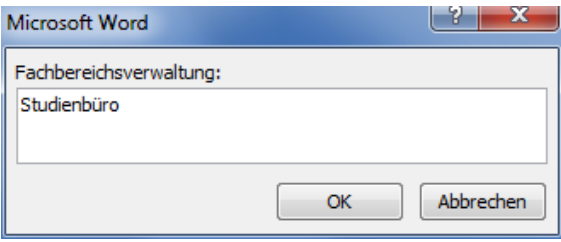

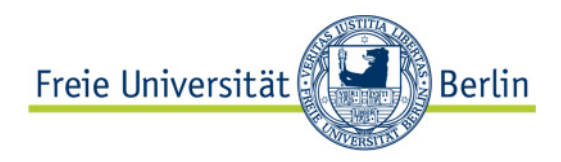

Im Briefbogen sieht das so aus:

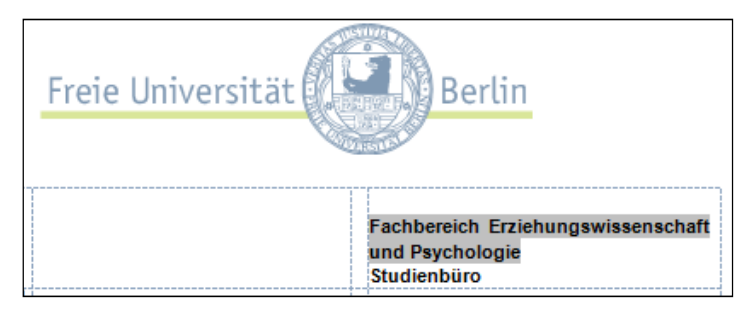

Der grau unterlegte Text kommt aus Evento, das Wort "Studienbüro" wurde in der Dialogbox eingegeben.

Die zweite Box erfragt den Namen der Person, die den Brief unterzeichnet:

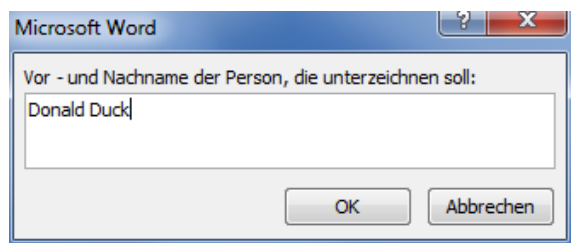

Das Ergebnis:

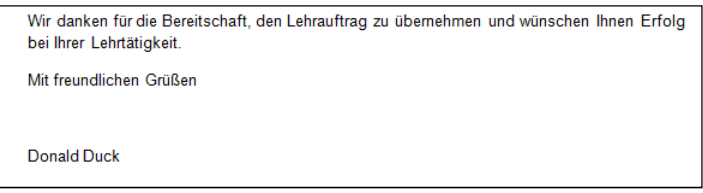

Da der Serienbrief in Word bearbeitet wird, können Sie das Dokument insgesamt (in der normalen Ansicht) oder einzelne Exemplare nach dem "Seriendruck" noch ändern.

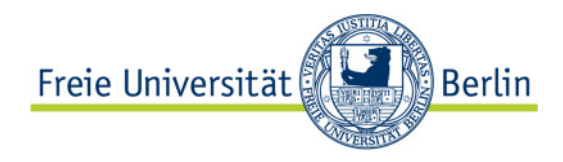

## 5.2 Zahlungsanforderung

Die Zahlungsanforderung ist ebenso ein Word-Serienbrief und wird aus dem Report Manager aufgerufen:

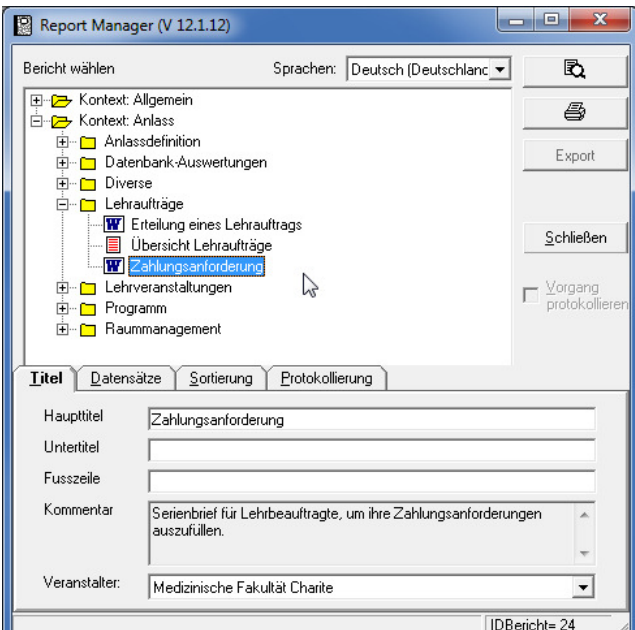

Auch bei diesem Dokument wird man nach einer zusätzlichen Angabe gefragt:

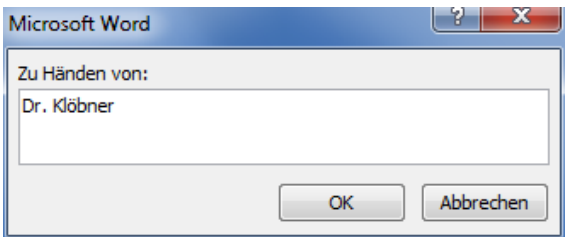

Der Name, der hier eingetragen wird, wird im Kopf des Dokuments als Empfänger eingesetzt:

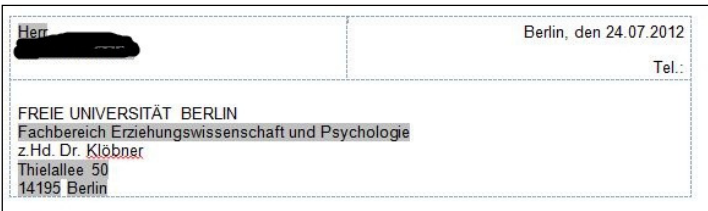

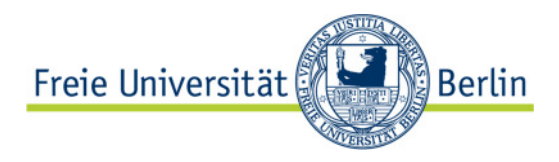

## 6 Pflege der Kontierungs-Stammdaten

Für die Verwaltung von Lehraufträgen sind eine Reihe von Stammdaten für die Kontierung erforderlich:

- Kostenstelle
- Finanzposition
- Fonds
- ggf. KLR-Element

Diese Stammdaten können von den Benutzern selbst ergänzt werden. Dies wird am Beispiel der Kostenstelle erläutert, alle Eingaben funktionieren nach dem gleichen Prinzip:

Die Kostenstellen werden in Evento direkt verwaltet und nicht aus einem anderen System übernommen, da es an der FU sehr viele Kostenstellen gibt und nur wenige davon für die Abrechnung von Lehraufträgen verwendet werden.

Wenn die richtige Kostenstelle nicht vorhanden ist, muss sie nachgetragen werden. Dies geschieht mit einer Funktion im Funktionsmenü bei der Lehrveranstaltung:

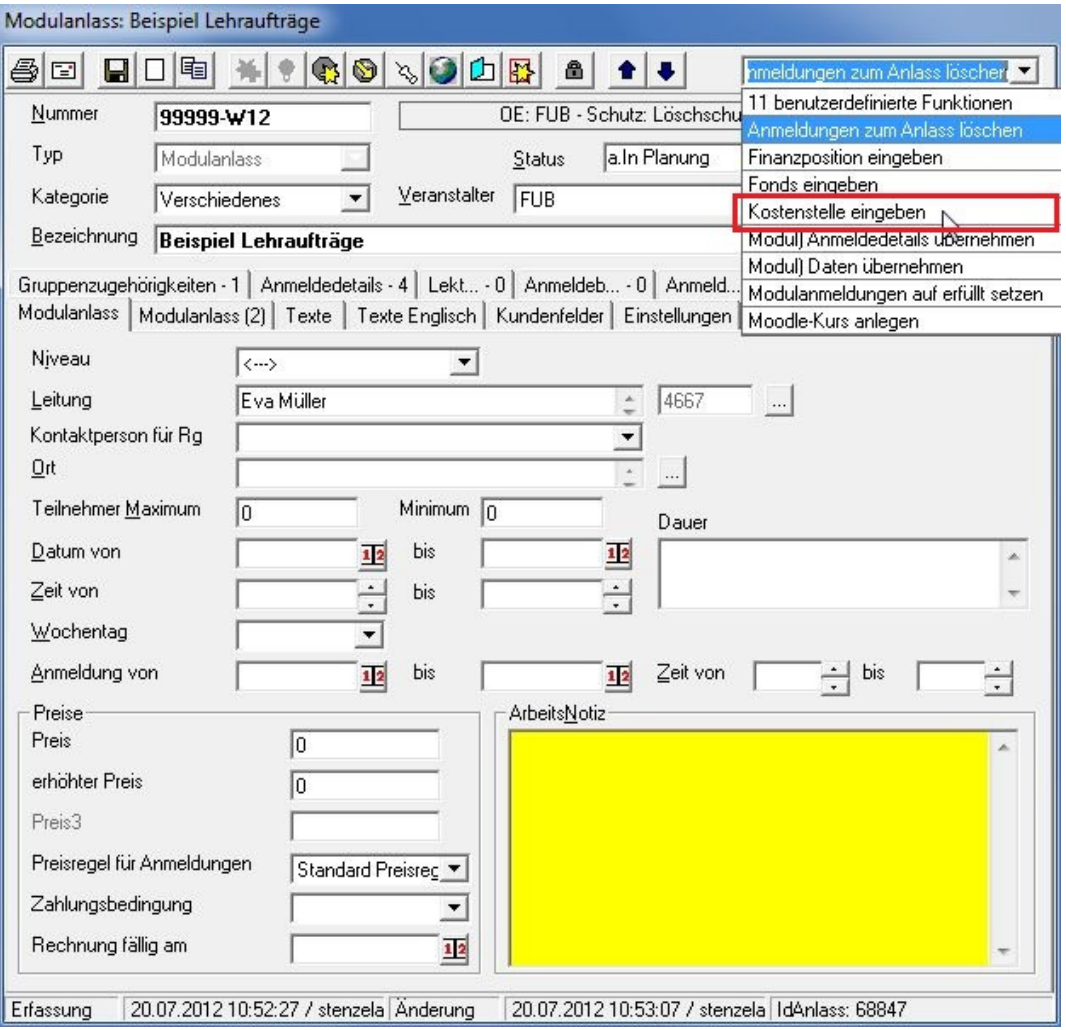

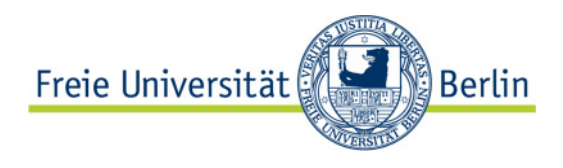

Es öffnen sich nacheinander zwei Eingabefenster, eines für die Nummer und eines für die Bezeichnung der Kostenstelle:

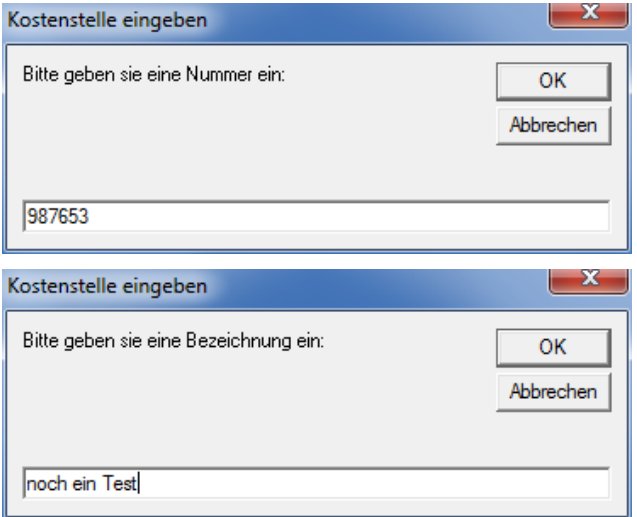

Wenn alles geklappt hat, erscheint diese Meldung:

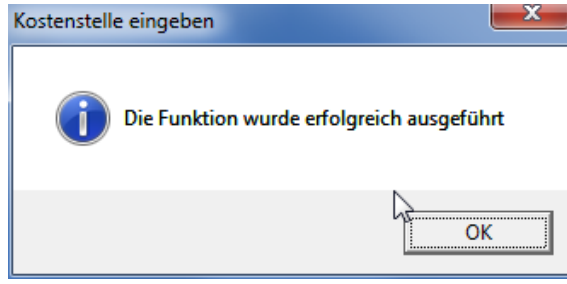